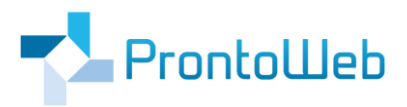

# **MomoZeit -**

# **Anleitung um MomoZeit**

# **mit dem Start von Windows / macOS zu öffnen**

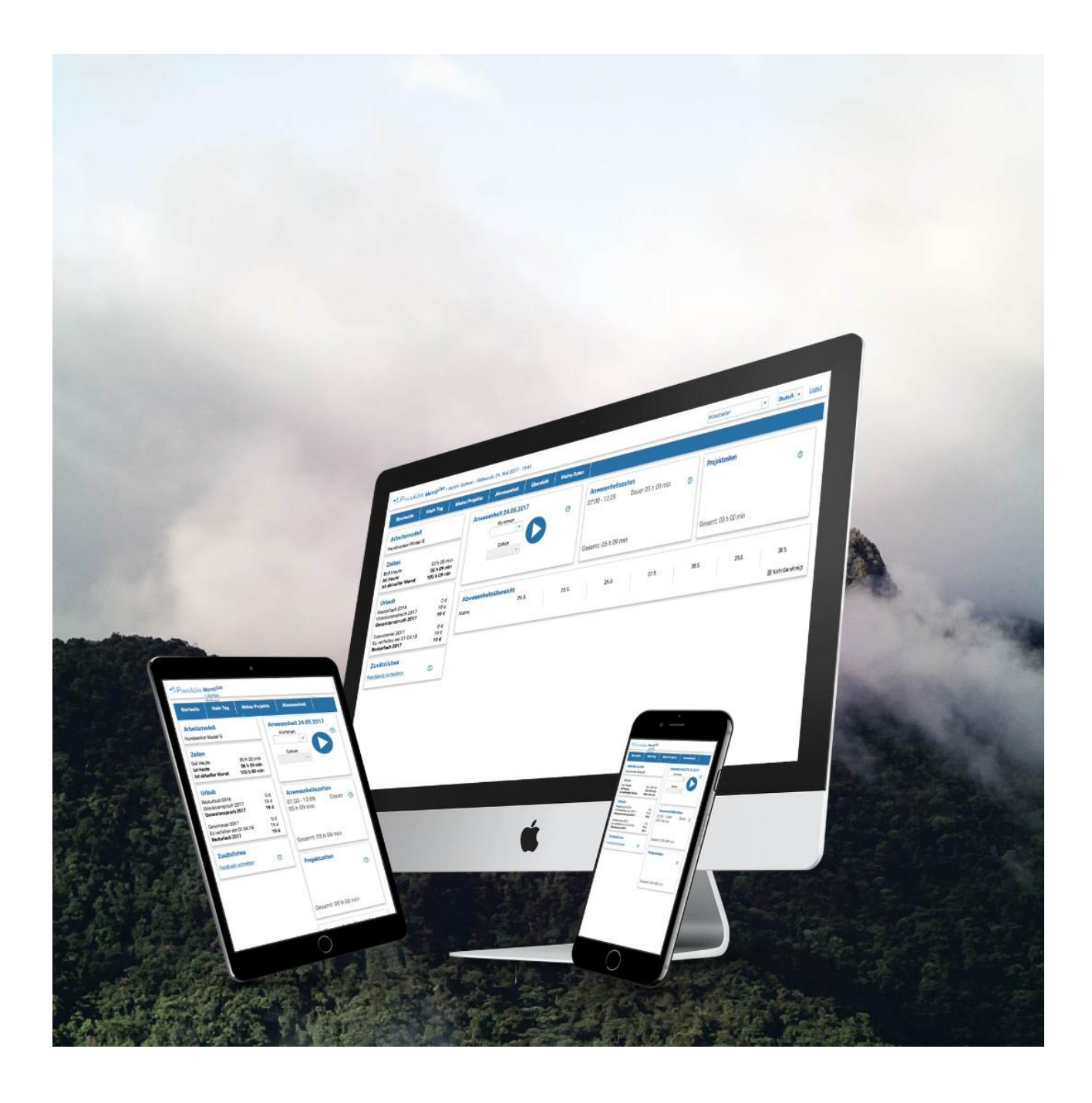

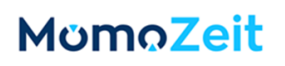

### Inhaltsverzeichnis

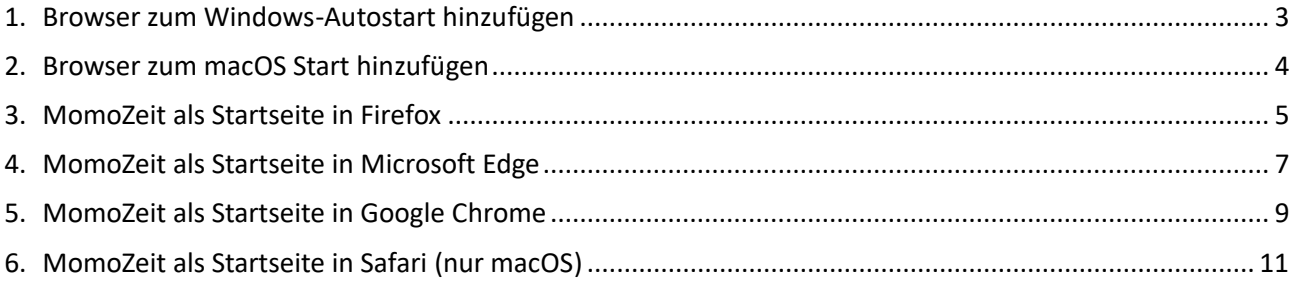

### <span id="page-2-0"></span>**1. Browser zum Windows-Autostart hinzufügen**

Drücken Sie die Tastenkombination Windows-Taste + R.

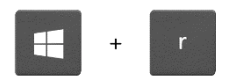

Ein kleines Fenster öffnet sich. Geben Sie in das Textfeld **shell:startup** ein und bestätigen Sie mit Enter oder dem OK-Button.

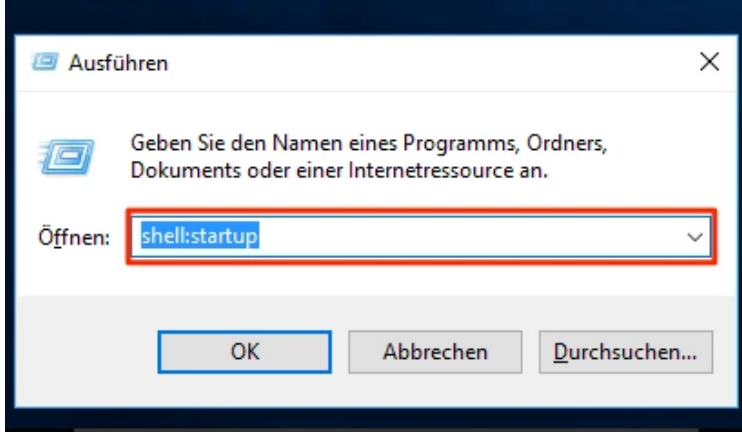

Nun öffnet sich ein Explorer-Ordner mit dem Namen "**Autostart**". Öffnen Sie das Windows-Startmenü über das Fenster-Icon in der Taskleiste unten. Suchen Sie Ihren gewünschten Browser. Mittels "Ziehen und Ablegen" (Drag & Drop) ziehen Sie den Browser **vom Start-Menü in den Autostart-Ordner**, um eine Verknüpfung zu erstellen.

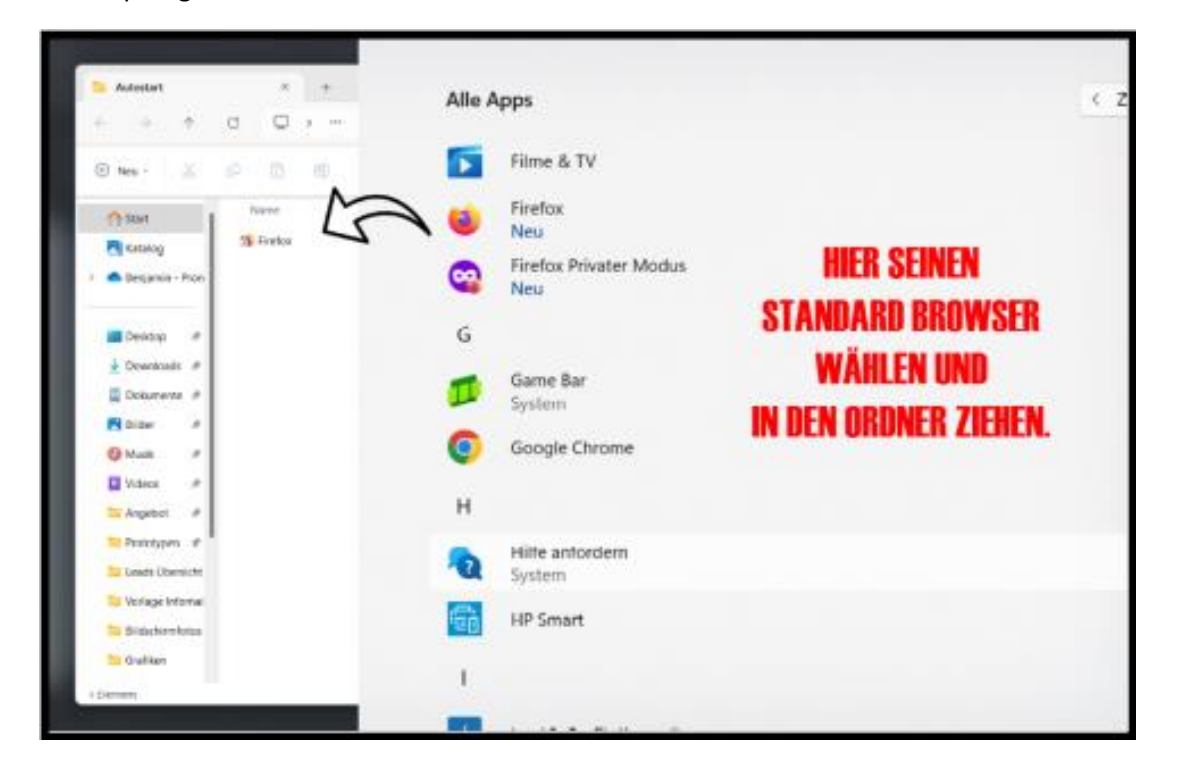

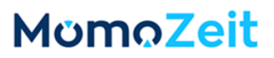

### <span id="page-3-0"></span>**2. Browser zum macOS Start hinzufügen**

Öffnen Sie Ihren gewünschten Browser. Wenn die Anwendung gestartet ist, klicken Sie mit einem Rechtsklick auf das App-Symbol im Dock. Wählen Sie **Optionen** und anschließend **Bei der Anmeldung öffnen** aus.

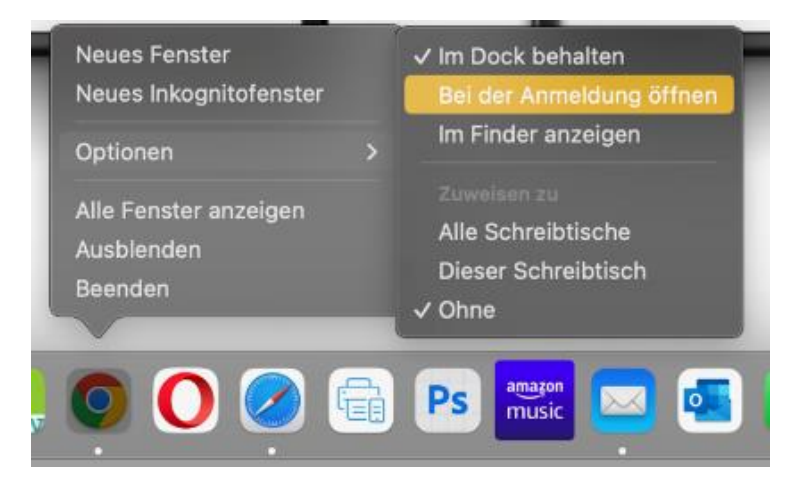

### <span id="page-4-0"></span>**3. MomoZeit als Startseite in Firefox**

Öffnen Sie den Firefox-Browser. Klicken Sie rechts oben auf das Menü und anschließend auf den Punkt **Einstellungen**.

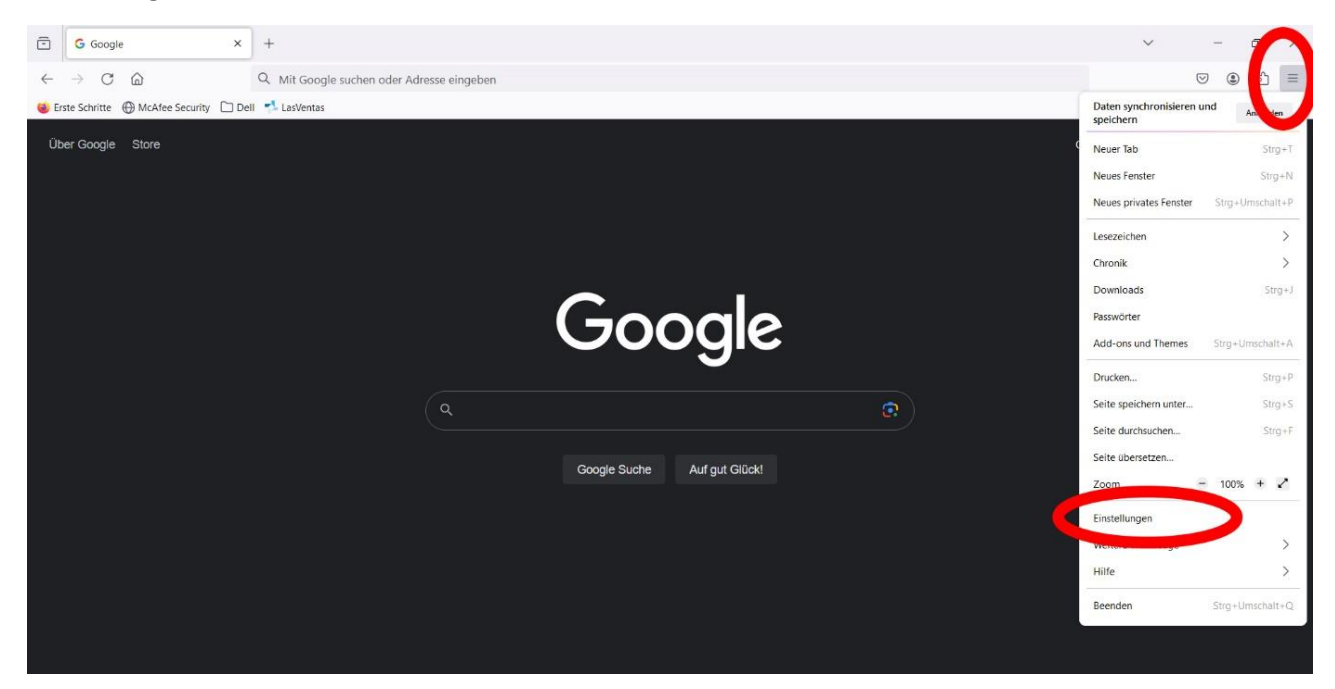

Klicken Sie innerhalb der Einstellungen links im Menü auf **Startseite**.

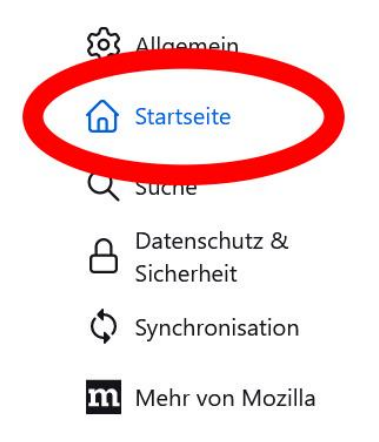

Im Fenster rechts wählen Sie neben "Startseite und neue Fenster" im Dropdown "Benutzerdefinierte **Adressen**" aus.

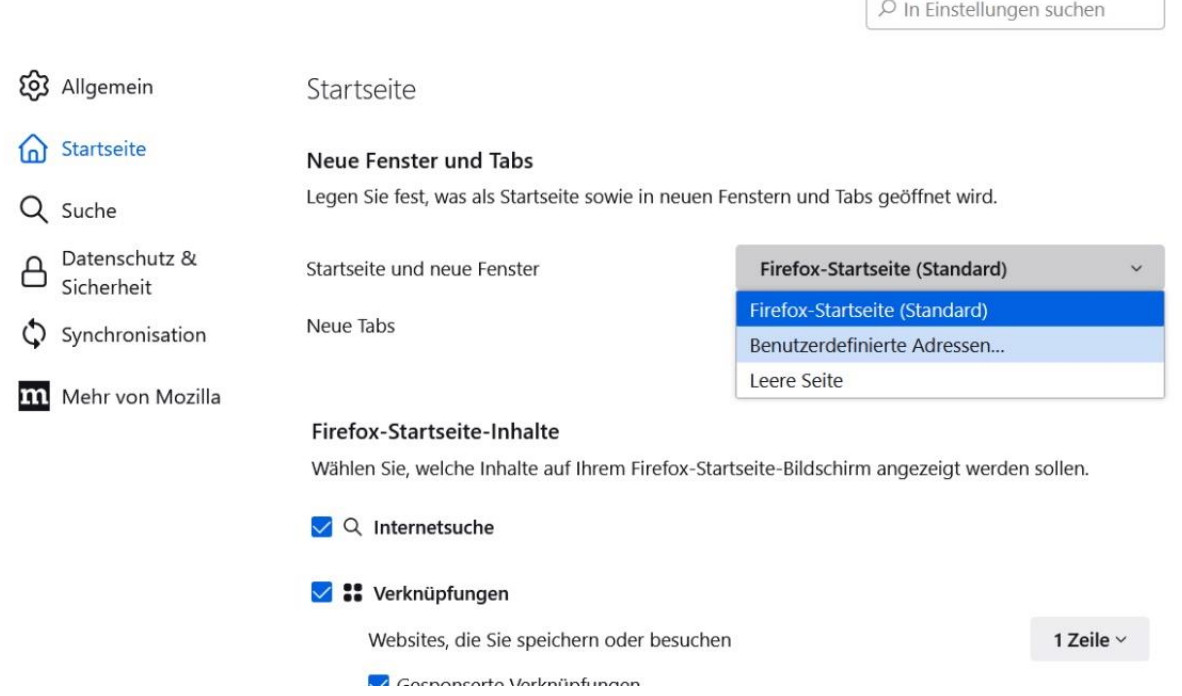

Anschließend geben Sie die MomoZeit-Url **[https://app.momozeit.de](https://app.momozeit.de/)** in das Textfeld darunter ein.

#### Startseite

#### Neue Fenster und Tabs

Legen Sie fest, was als Startseite sowie in neuen Fenstern und Tabs geöffnet wird.

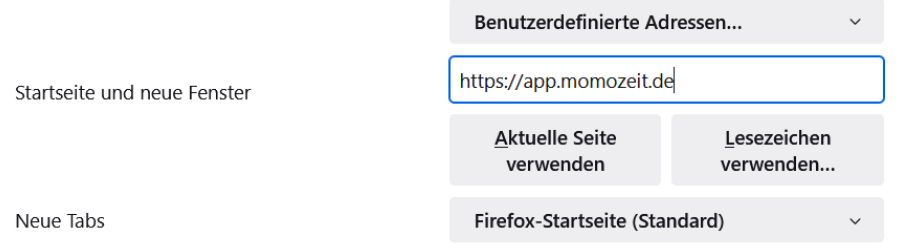

Alle Einstellungen sind jetzt gesetzt. Sie können das Menü und auch Firefox wieder schließen.

### <span id="page-6-0"></span>**4. MomoZeit als Startseite in Microsoft Edge**

Öffnen Sie den Microsoft Edge-Browser. Klicken Sie rechts oben auf das Menü und anschließend auf den Punkt **Einstellungen**.

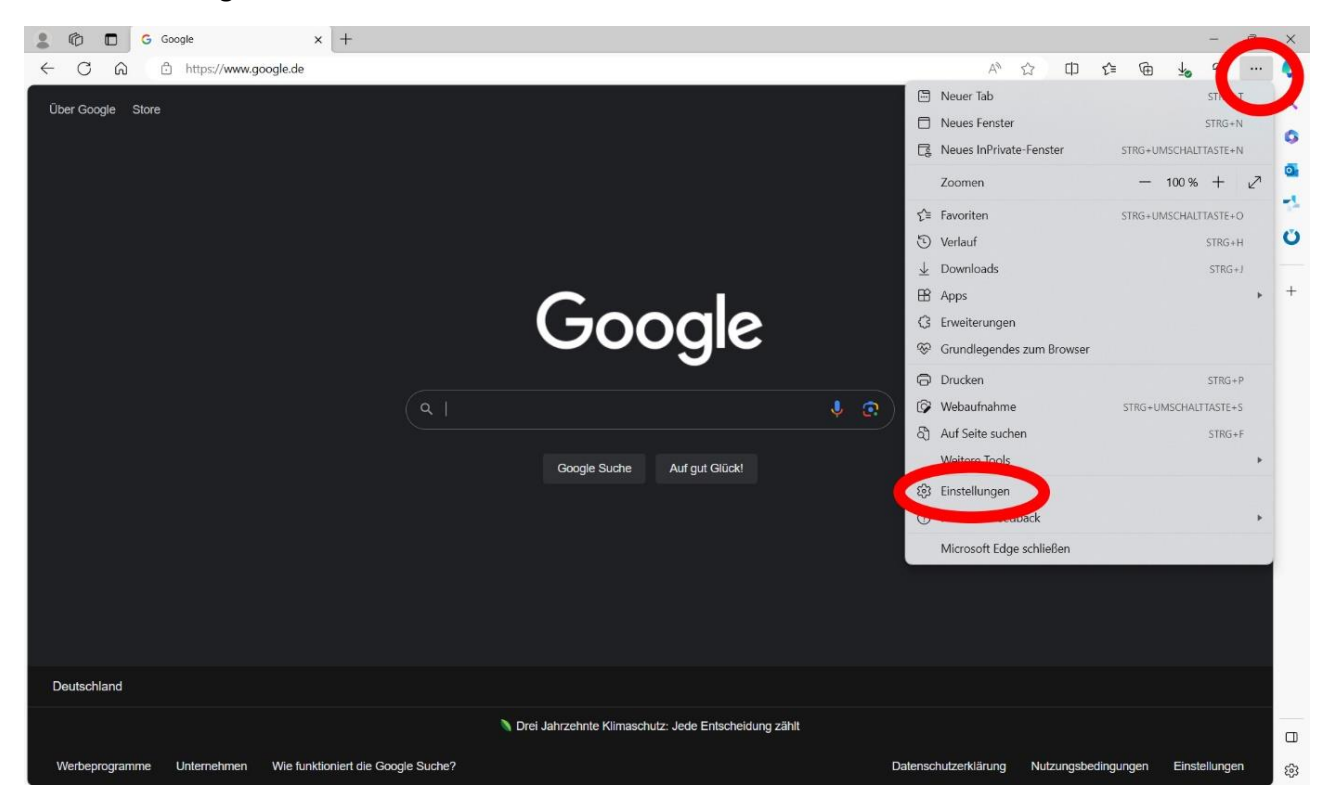

Klicken Sie innerhalb der Einstellungen links im Menü auf **Start, Startseite und neue Registerkarten**.

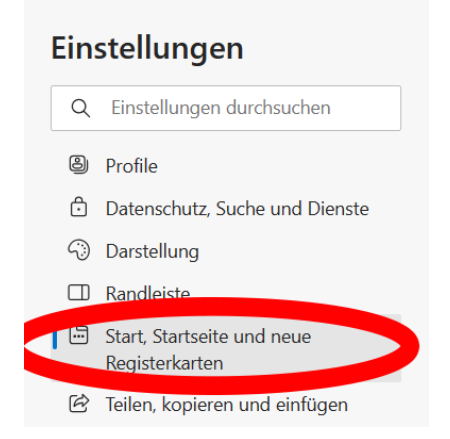

Im Fenster rechts wählen Sie unter "Beim Start von Microsoft Edge" den Punkt "Diese Seiten öffnen" aus.

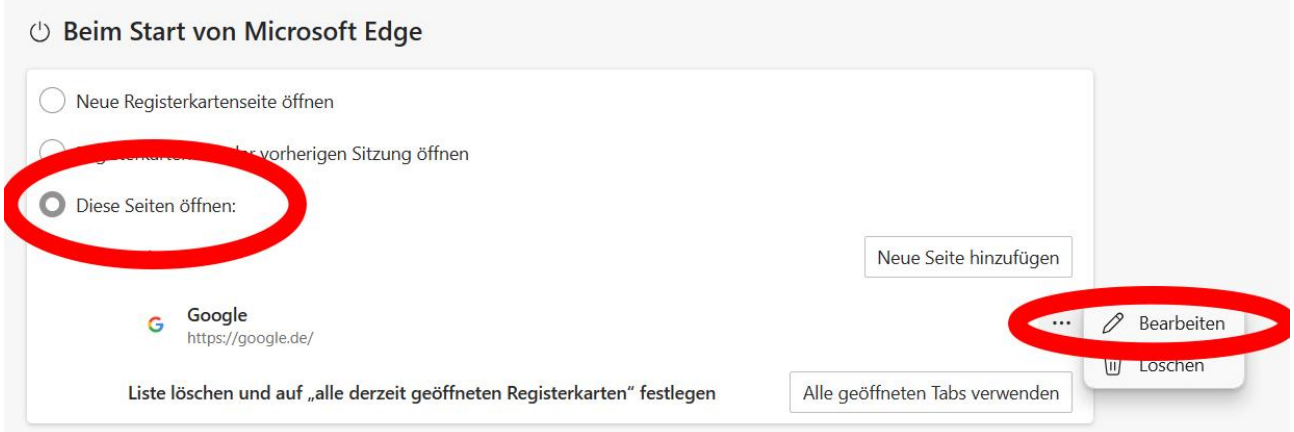

Wählen Sie anschließend über die drei Punkte rechts **Bearbeiten** aus und hinterlegen die MomoZeit-Url **[https://app.momozeit.de.](https://app.momozeit.de/)** Bestätigen Sie die Änderung über den Speichern-Button.

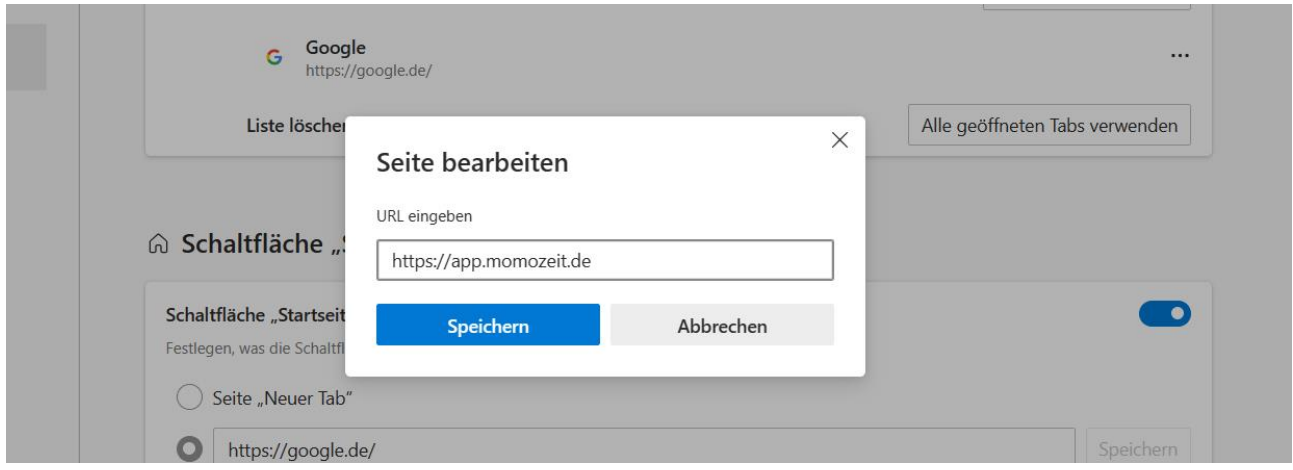

Alle Einstellungen sind jetzt gesetzt. Sie können das Menü und auch Microsoft Edge wieder schließen.

### <span id="page-8-0"></span>**5. MomoZeit als Startseite in Google Chrome**

Öffnen Sie den Google Chrome-Browser. Klicken Sie rechts oben auf das Menü und anschließend auf den Punkt **Einstellungen**.

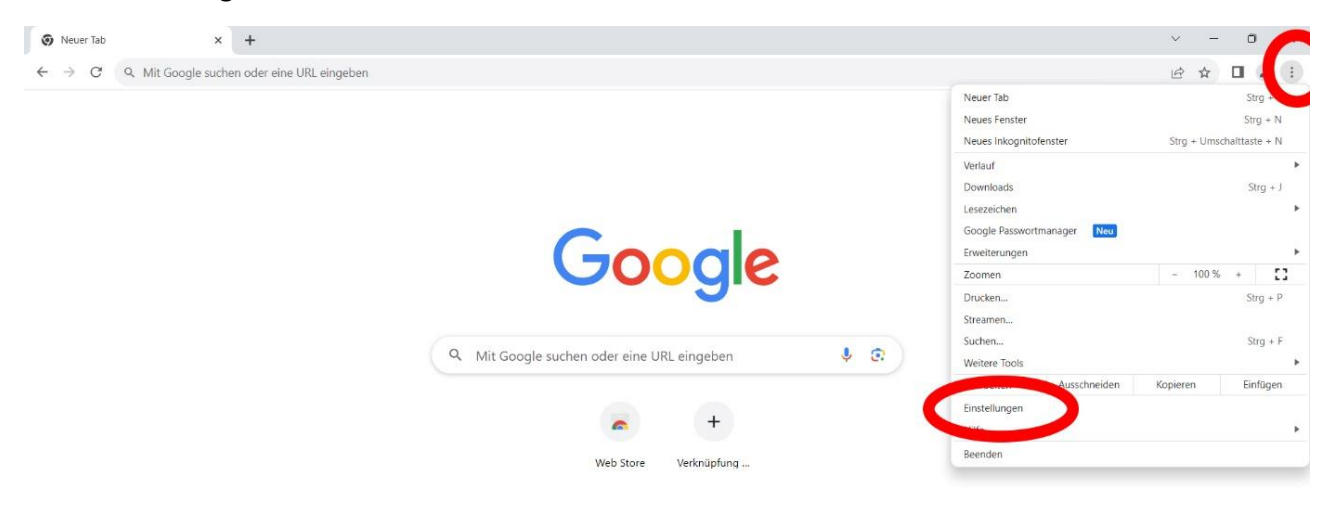

Klicken Sie innerhalb der Einstellungen links im Menü auf **Beim Start**.

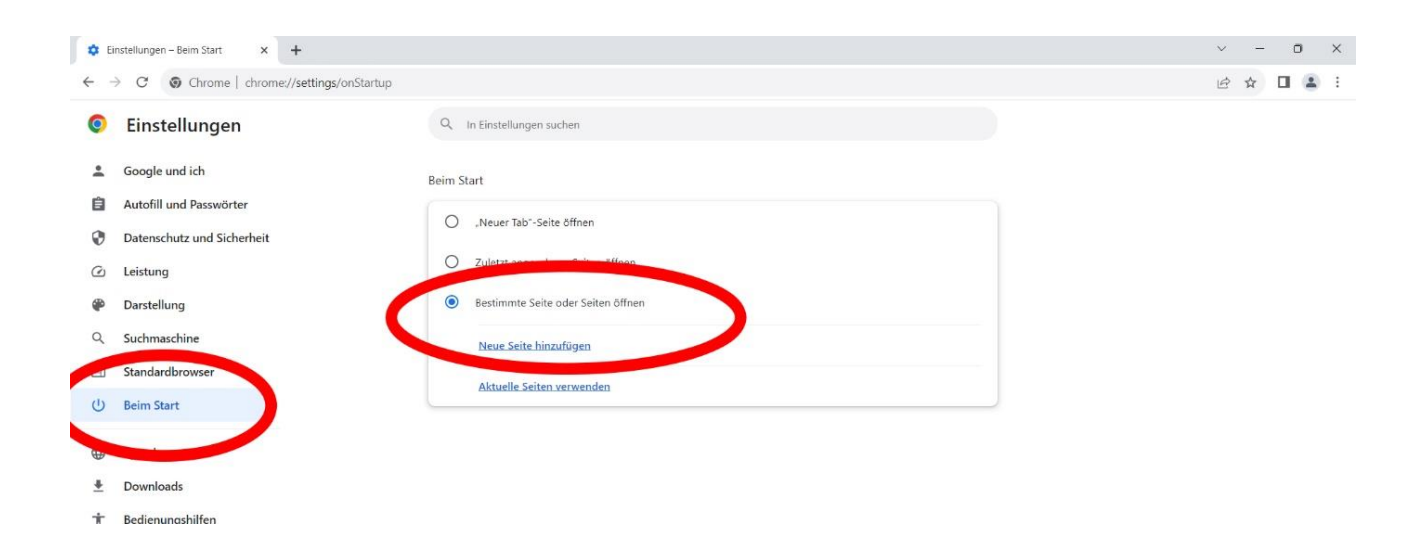

Im Fenster rechts wählen Sie unter "Beim Start" den Punkt "Bestimmte Seite oder Seiten öffnen" aus. Klicken Sie anschließend auf "**Neue Seite hinzufügen**". Im neuen Fenster geben Sie die MomoZeit-Url **[https://app.momozeit.de](https://app.momozeit.de/)** ein. Bestätigen Sie die Änderung über den Speichern-Button.

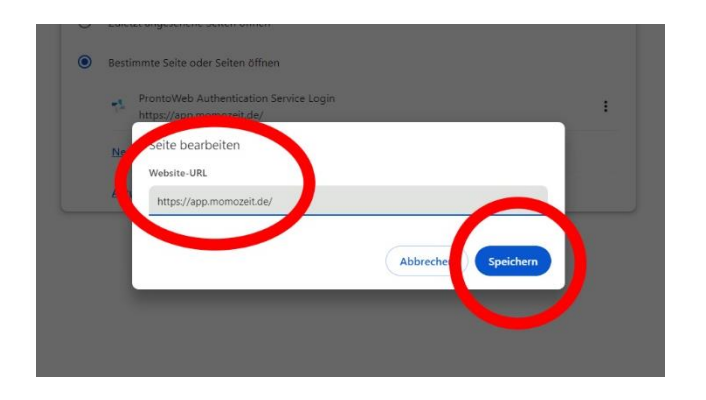

Alle Einstellungen sind jetzt gesetzt. Sie können das Menü und auch Google Chrome wieder schließen.

### <span id="page-10-0"></span>**6. MomoZeit als Startseite in Safari (nur macOS)**

Öffnen Sie den Safari-Browser. Klicken Sie oben auf das Safari-Menü und anschließend auf den Punkt **Einstellungen**.

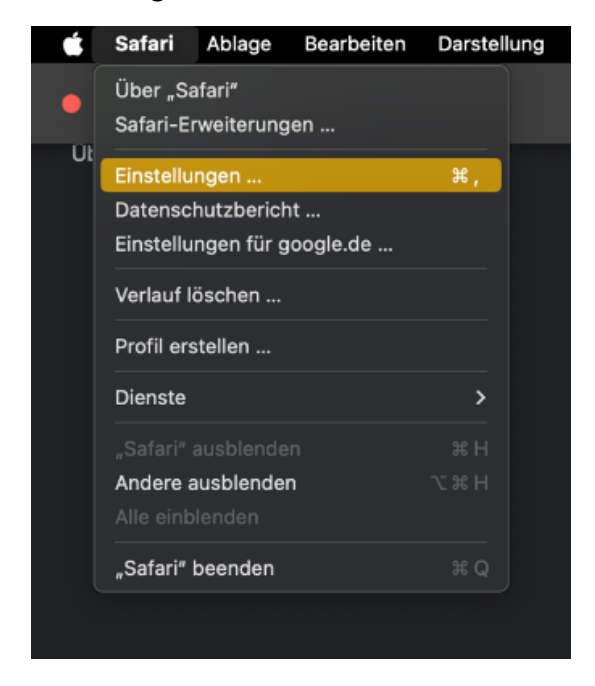

Sie befinden sich direkt im Menü-Punkt "Allgemein". Neben Homepage geben Sie die MomoZeit-Url **[https://app.momozeit.de](https://app.momozeit.de/)** ein.

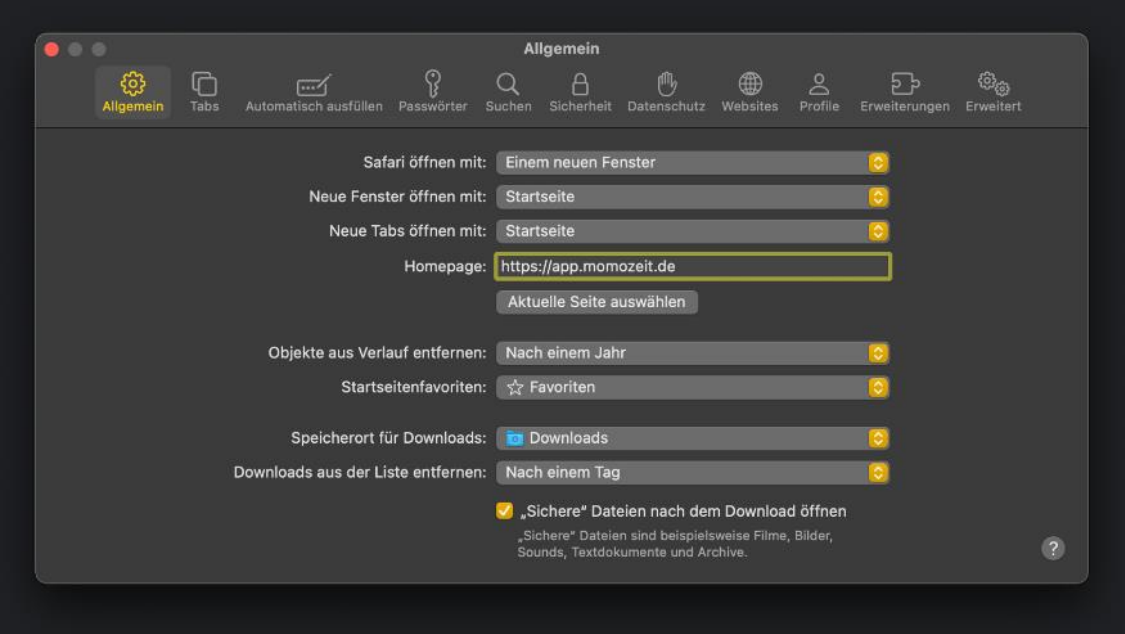

Alle Einstellungen sind jetzt gesetzt. Sie können das Menü und auch Safari wieder schließen.